# **exalux** CONTROLONE

## **DMX PROFILES LIBRARY UPDATE PROCEDURE**

#### **GENERAL INFORMATION**

This document describes the process of updating the DMX profiles library on the CONTROL ONE.

The update can only be performed from a Windows computer, with a USB to micro USB cable.

This update will not erase any of the memories stored in the device.

The overall process can take more than 10 minutes. In case the CONTROL ONE is unpowered or disconnected during the transfer, you will need to restart from the begining.

Errors might occur because of antivirus. Make sure that your antivirus allows the execution of the program «Filetransfer.exe».

#### **STEP 1 : CHECK CURRENT VERSION**

To check the current version on your CONTROL ONE, open the FIXTURE app.

Then, open FIXTURE SETUP (top right corner) and check the number of profiles at the bottom right corner of the screen.

Compare this number with the latest revision on EXALUX's website.

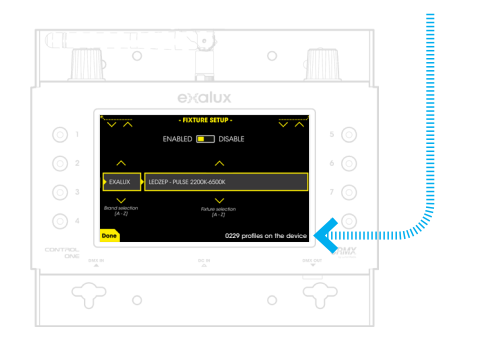

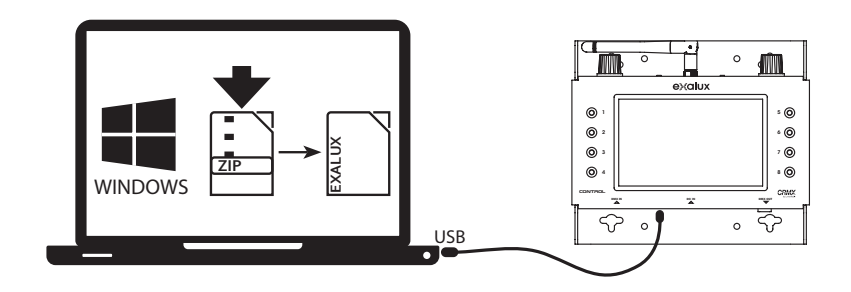

#### **STEP 2 : DOWNLOAD LATEST DMX PROFILES LIBRARY**

Download the latest package from EXALUX's website : http://exalux.eu/products/control-one/ Once downloaded, unzip the package.

#### **STEP 3 : CONNECT YOUR CONTROL ONE TO YOUR COMPUTER**

Using a USB to micro USB cable, connect the CONTROL ONE to you computer, and turn it on.

Windows will automatically try to install the required drivers. This can take up to 10 minutes. Alternativelly, you can install the drivers manually from the folder provided in the package. Once properly installed, the CONTROL ONE is recognized as a COM Port, named «Silicon Labs CP210x».

#### **STEP 4 : LAUNCH THE UPDATER**

Launch the updater by double clicking on EXALUX - CONTROL ONE LIBRARY UPDATER.bat. Follow the instructions displayed on screen : enter the COM Port number and launch the transfer.

### **STEP 5 : CHECK FOR SUCCESS**

The transfer can take up to 10 minutes. Do not disconnect the CONTROL ONE before completion. Once complete, check that the update went fine by checking the number of profiles, as described in step 1.